# **Vendor Store Pickup for Magento 2 - User Guide**

by CedCommerce Docs - Products User Guides

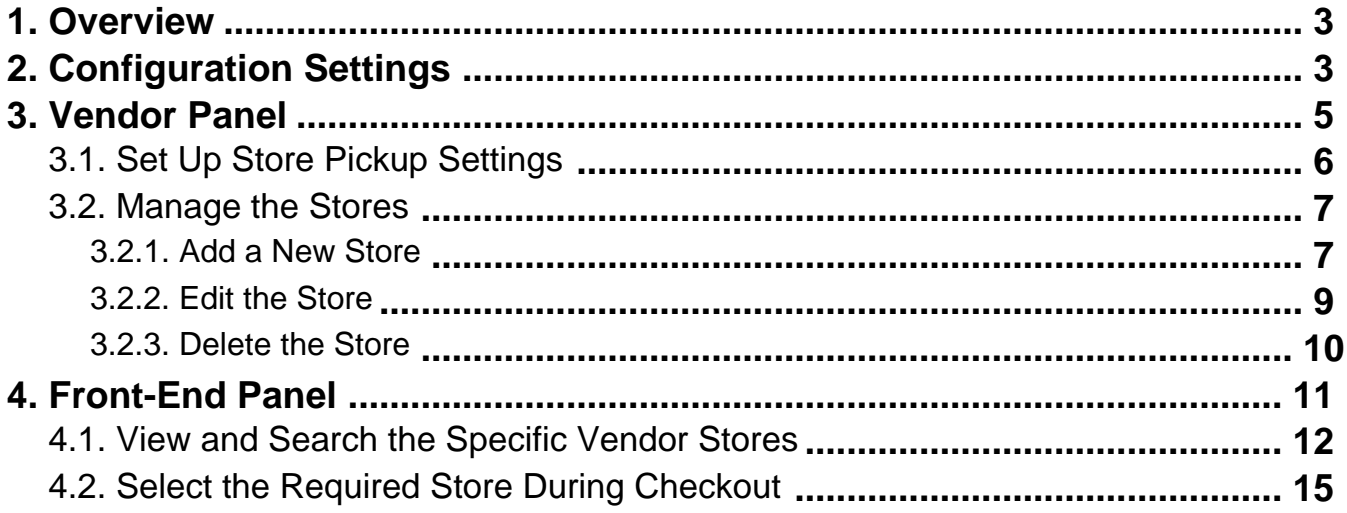

# <span id="page-2-0"></span>**1. Overview**

The **Vendor Store Pickup** add-on acts as a Pickup shipping method. During checkout, the customers can select the nearest store from where they can pick up their orders.

These days customers prefer to use free in-store pickup rather than pay for shipping. Hence, most of the retailers have started the in-store pickup facility for their customers.

This add-on enables vendors to create multiple pickup stores, and display the address and opening time of each store for the convenience of customers. It enables customers to pick up their orders from a store of their choice.

## **Key Features are as follows**:

- The vendors can create multiple pickup locations based on the business requirements.
- During the time of checkout, the customers can select the stores nearest to their location.
- Customers can search the store based on country, state, and city. Thereafter, they can view the searched result on the Google Map.
- Customers can view the store information such as address, working hours, telephone number, and so on.

# **2. Configuration Settings**

Prior to installing the **Vendor Store Pickup** add-on, the admin has to install the following extensions:

- **CedCommerce Multi-Vendor Marketplace Extension(http://cedcommerce.com/magento-2-extensions/marketplace-basic)**
- **Store Pickup[M2](https://cedcommerce.com/magento-2-extensions/store-pickup)**
- **Vendor Multi Shipping Addon [M2] (https://cedcommerce.com/magento-2-extensions/marketplace/vendor-multi-shipping-addon)**

Also, before enabling the **Vendor Store Pickup** add-on feature, the admin has to set up the configuration settings for the **Store Pickup** extension.

### **To set up the configuration settings**

- 1. Go to the Admin panel.
- 2. On the left navigation bar, click the **MARKETPLACE** menu, and then click **Vendor Configuration**. The Configuration page appears.
- 3. In the left navigation panel, click the **SALES** menu, and then click **Shipping Methods**. The page appears as shown in the following figure:

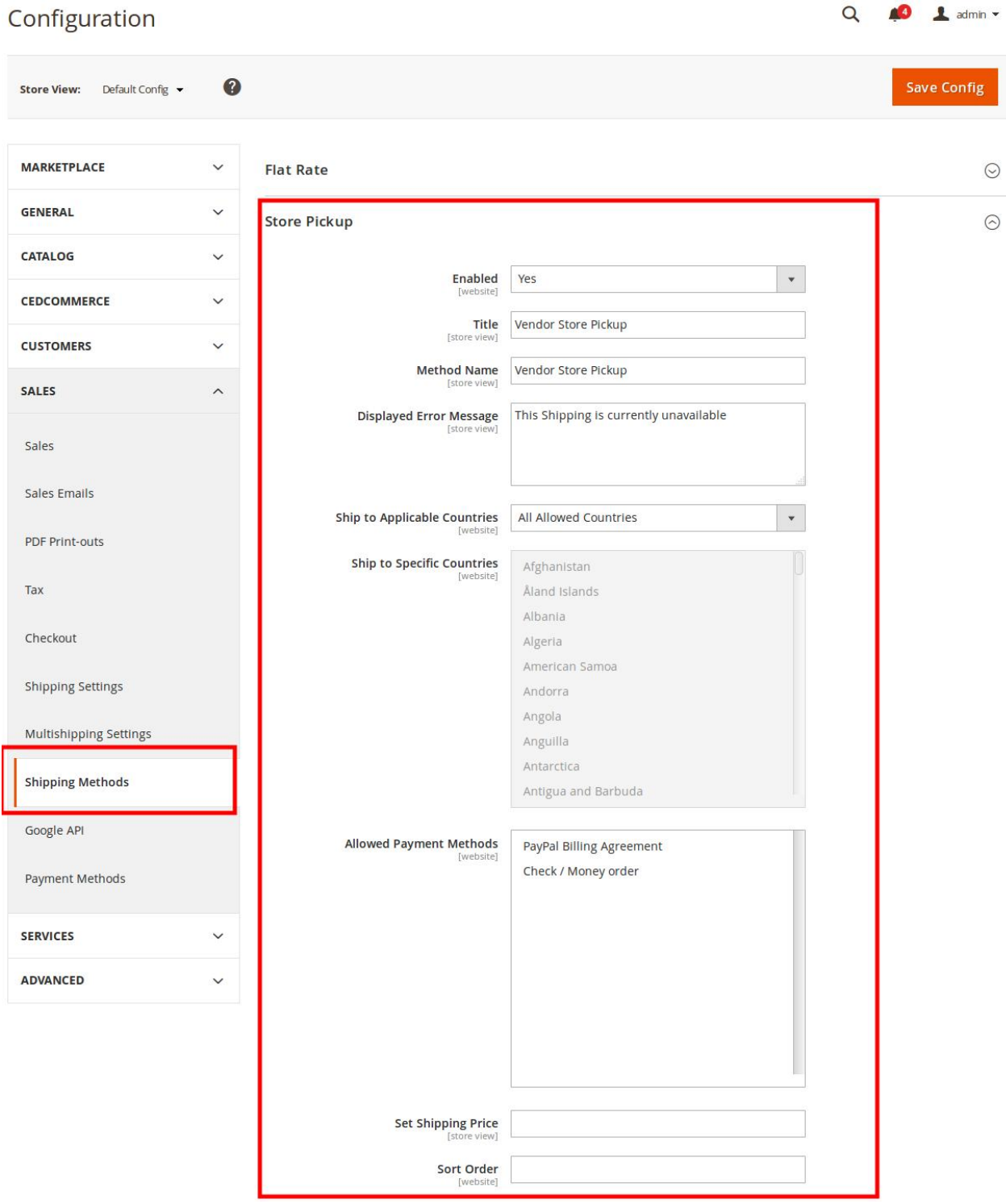

4. In the right panel, under **Store Pickup**, do the following steps:

- a. In the **Enabled** list, select **Yes**.
- b. In the **Title** box, enter the title of the shipping method.
- c. In the **Method Name** box, enter the shipping method name. For Example, Vendor Store Pickup
- d. In the **Displayed Error Message** box, enter the content for the message.
- e. In **Ship To Applicable Countries** list, select one of the following options: i. **All Allowed Countries**: All the available countries are allowed.
- ii. **Specific Countries**: On selecting this option, the next field **Ship To Specific Countries** is activated, from where the admin can select the each required country from the list.
- <span id="page-4-0"></span>f. In the **Allowed Payment Method** list, select the required payment methods.
- g. In the **Shipping Price** box, enter the required value.
- h. In the **Sort Order** box, enter a numeric value.

A numeric value that specifies the sequential order in which the **Store Pickup** shipping method appears when listed with other shipping methods during checkout.

- 5. In the left navigation panel, click the **MARKETPLACE** menu, and then click **Vendor Configuration**.
- 6. In the right panel, scroll down to the **Vendor Multi Shipping** tab.

The section appears as shown in the following figure:

### **Vendor Multi Shipping**

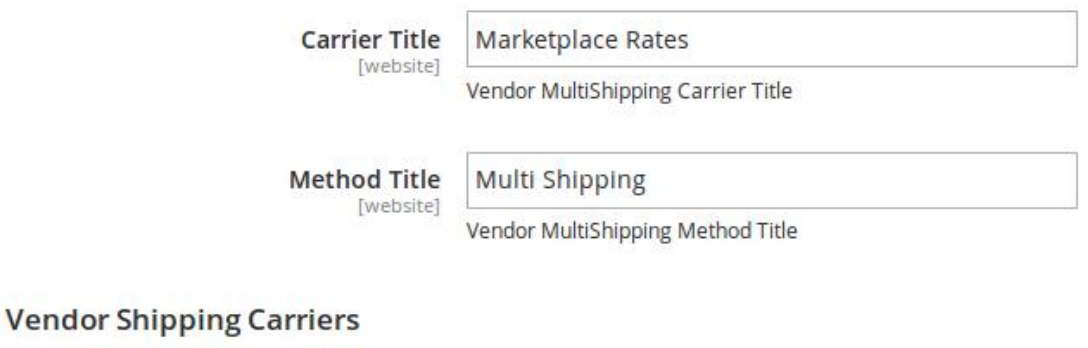

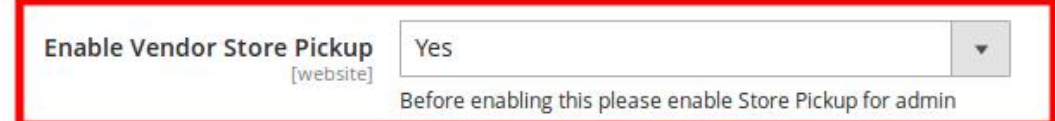

In the **Enable Vendor Store Pickup** list, select **Yes**.

7. Click the **Save Config** button.

The configuration settings are saved and a success message appears.

# **3. Vendor Panel**

Once the admin enables the **Vendor Store Pickup** add-on features from the Admin panel, vendors are allowed to enable the **Vendor Store Pickup** features for their customers and set up the other relevant configuration settings. They can also add their multiple stores and manage the store related activities from the Vendor panel.

### **Hence, the vendors have the following facilities:**

- Set up Store Pickup Settings(https://docs.cedcommerce.com/magento-2/vendor-store-pickupmagento-2-user-guide?section=set-up-store-pickup-settings)
- Manage the Stores(https://docs.cedcommerce.com/magento-2/vendor-store-pickup-magento-2-userguide?section=manage-the-stores)

# <span id="page-5-0"></span>**3.1. Set Up Store Pickup Settings**

### **To set up Store Pickup settings**

- 1. Go to the **Vendor** panel.
- 2. On the left navigation bar, click the **Settings** menu. The menu appears as shown in the following figure:

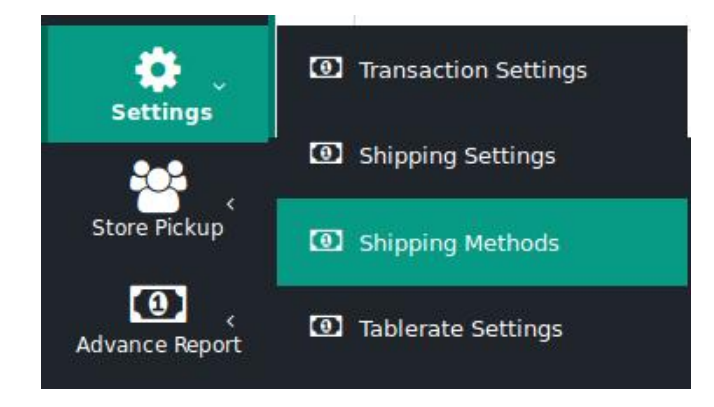

## 3. Click **Shipping Methods**.

The **SHIPPING METHODS** page appears as shown in the following figure:

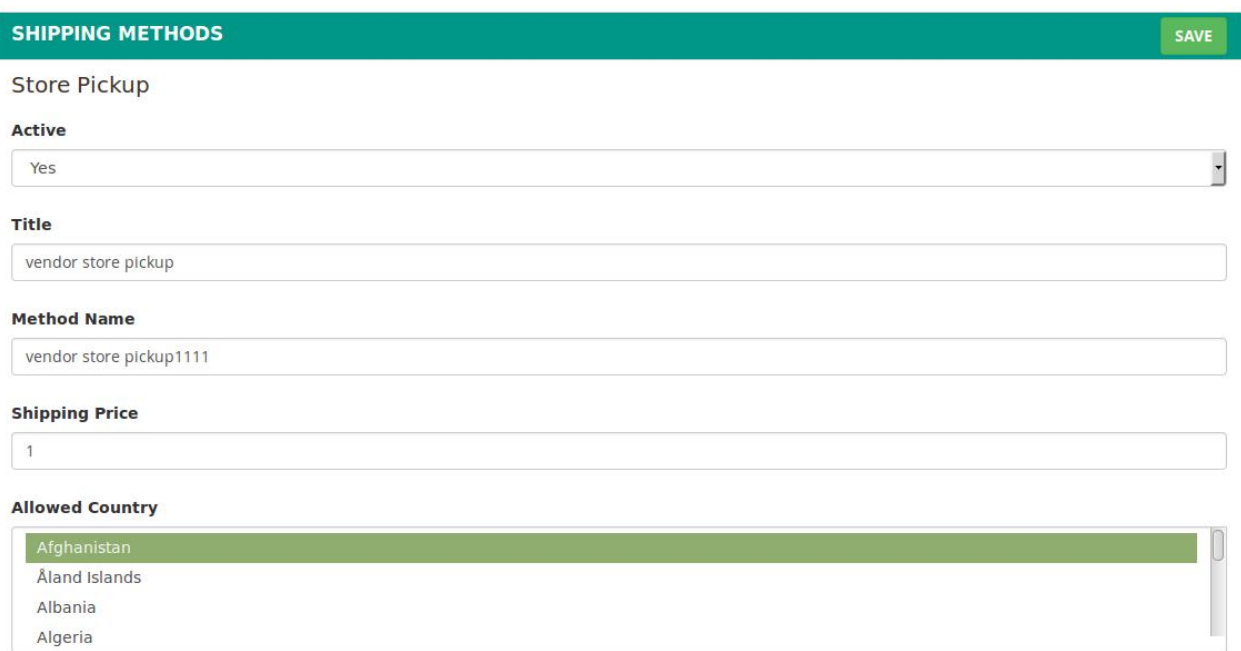

- 4. Under **Store Pickup**, do the following steps:
	- a. In the **Active** list, select **Yes**.
	- b. In the **Title** box, enter the title of the shipping method.
	- c. In the **Method Name** box, enter the name of the method.
	- d. In the **Shipping Price** box, enter the required value.
	- e. In the **Allowed Country** list, select the required countries.
- 5. Click the **Save** button.
	- The settings are saved.

# <span id="page-6-0"></span>**3.2. Manage the Stores**

### **Vendors can perform the following tasks:**

- Add a New Store(https://docs.cedcommerce.com/magento-2/vendor-store-pickup-magento-2-userguide?section=add-a-new-store)
- Edit the Store(https://docs.cedcommerce.com/magento-2/vendor-store-pickup-magento-2-userguide?section=edit-the-store)
- Delete the Store(https://docs.cedcommerce.com/magento-2/vendor-store-pickup-magento-2-userguide?section=delete-the-store)

# **3.2.1. Add a New Store**

### **To add a new store**

- 1. Go to the **Vendor** panel.
- 2. On the left navigation bar, click the **Store Pickup** menu. The menu appears as shown in the following figure:

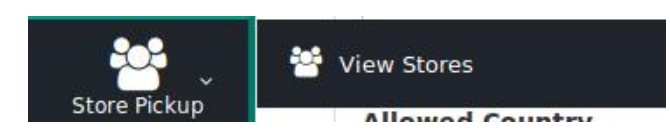

### 3. Click **View Stores**.

The **Your Stores** page appears as shown in the following figure:

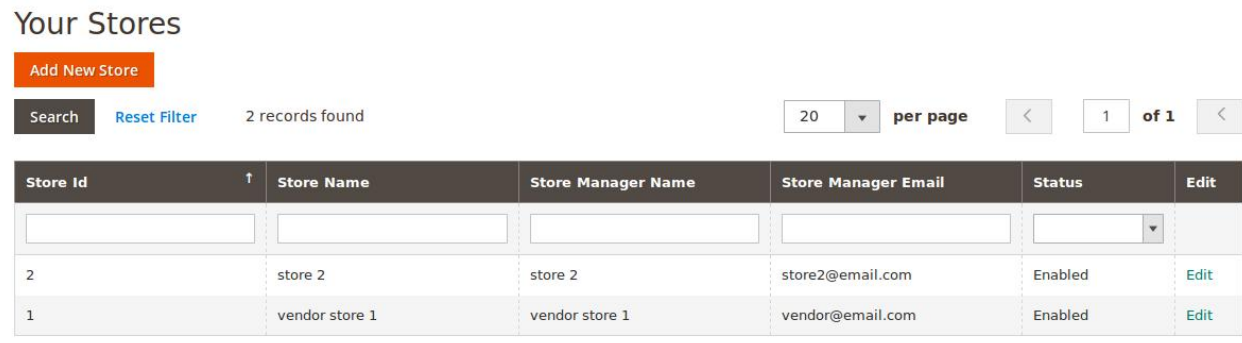

### 4. Click the **Add New Store** button.

The **New Store** page appears as shown in the following figure:

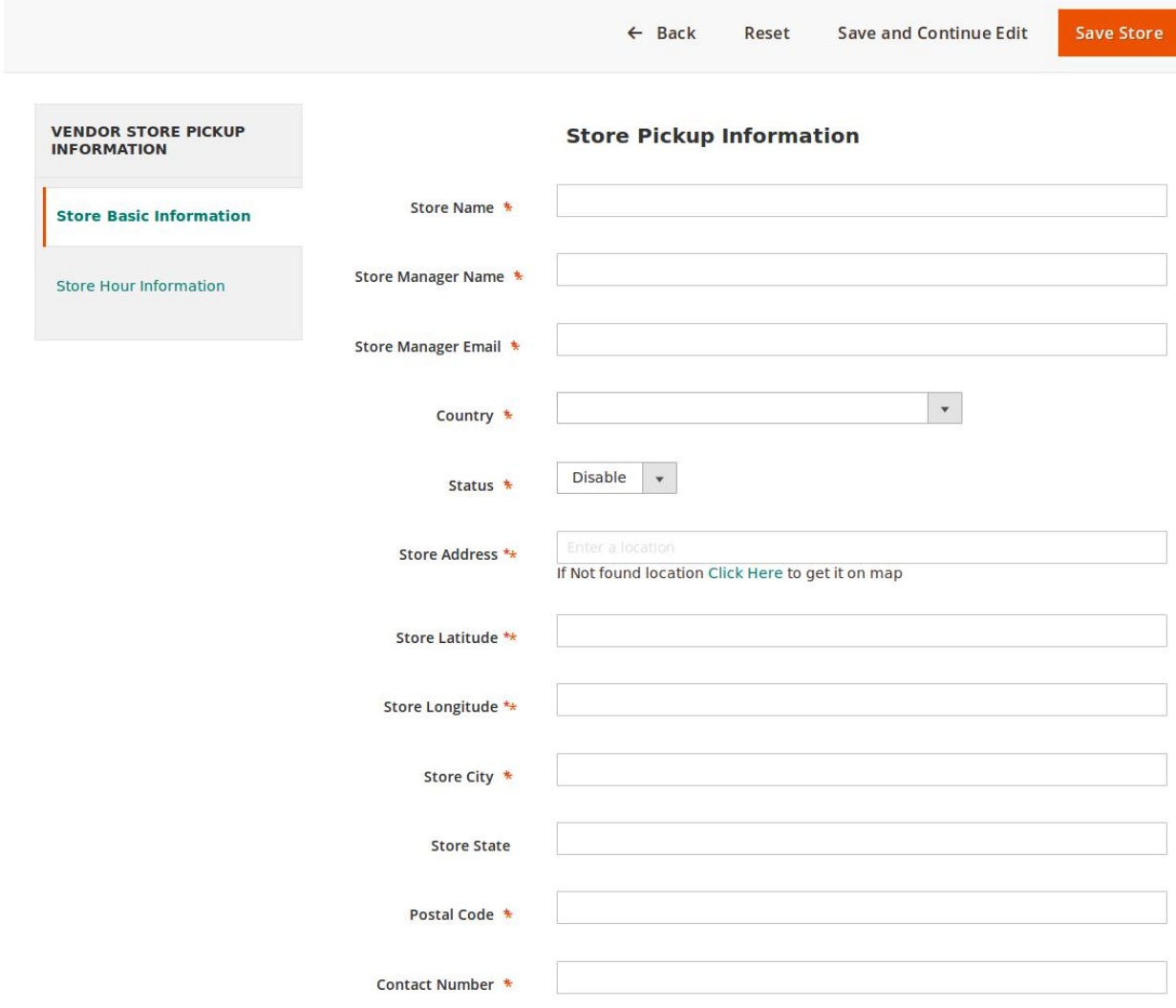

# **New Store**

5. In the right panel, under **Store Pickup** Information, do the following steps:

- a. In the **Store Name** box, enter the name of the store.
- b. In the **Store Manager Name** box, enter the name of the store manager.
- c. In the **Store Manager Email** box, enter the email-Id of the store manager.
- d. In the **Country** list, select the required country name.
- e. In the **Status** list, select the required option to enable or disable the store.
- f. In the **Store Address** box, click the box and enter the initials of the store address. A list appears.

`. Select the required location.

If the required location does not exist in the list, then click the Click Here link to get it on the map.

Based on the selected city and location, the respective values appear in the **Latitude** and the **Longitude** fields.

7. In the **Store City** box, enter the name of the required city.

- 8. In the **Store State** box, enter the name of the State.
- 9. In the **Postal Code** box, enter the pin code of the location.
- 10. In the **Contact Number** box, enter the valid contact number of the store manager.

6. In the left navigation panel click the **Store Hour Information** menu.

<span id="page-8-0"></span>The page appears as shown in the following figure: **New Store** 

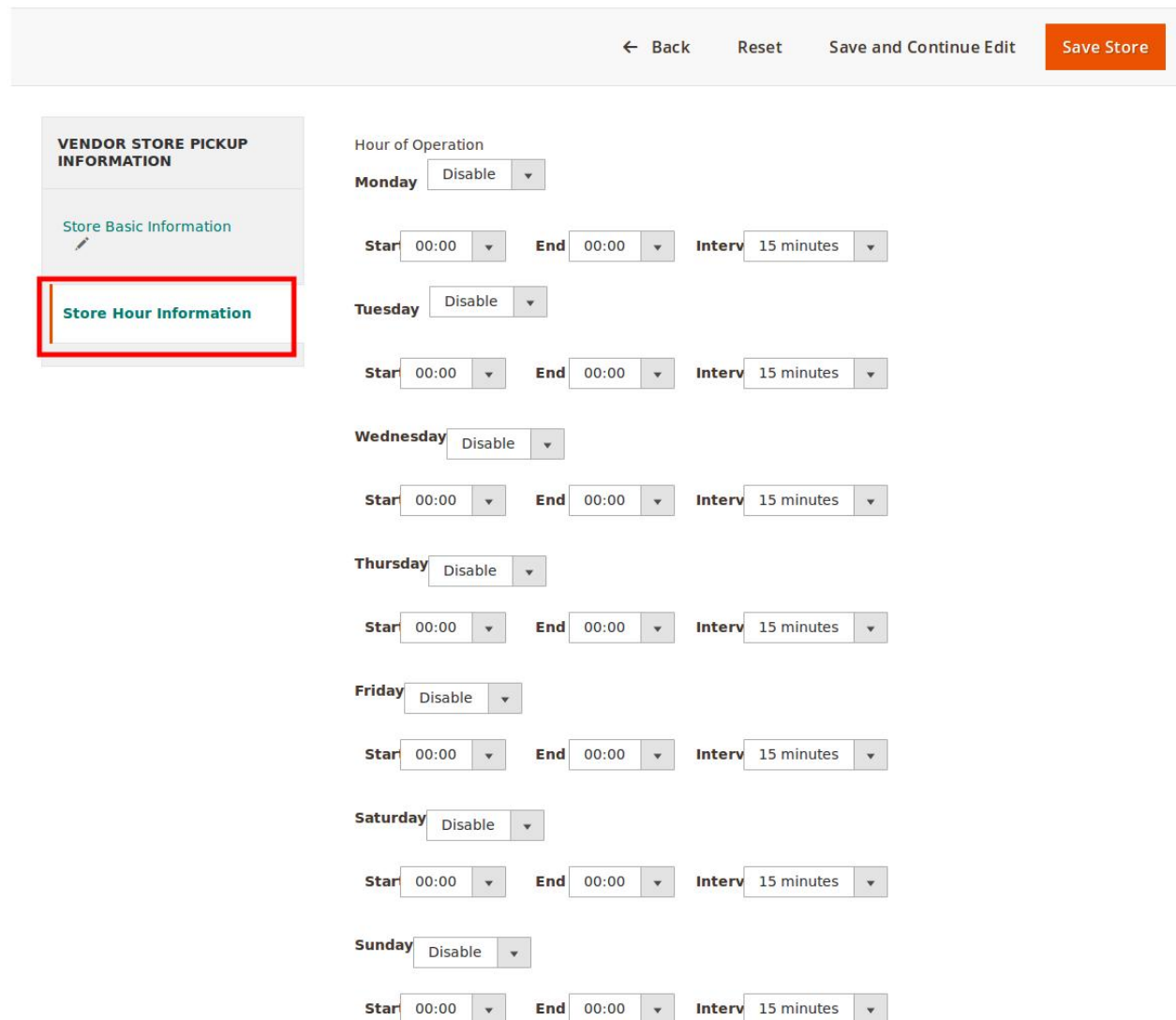

7. In the right panel, under **Hour of Operation**, do the following steps:

- a. In the list associated with the required week days, select the required option to enable or disable the specific day for working.
- b. In the corresponding **Start** and **End** lists, select the respective **Start** time and the **End** time.
- c. In the corresponding **Interv** list, select the required interval time between the working hours. 8. Click the **Save Store** button.

The new store is created and listed on the **Your Store** page. Also, a success message appears.

# **3.2.2. Edit the Store**

# **To edit the store**

- 1. Go to the **Vendor** panel.
- 2. On the left navigation bar, click the **Store Pickup** menu. The menu appears as shown in the following figure:

<span id="page-9-0"></span>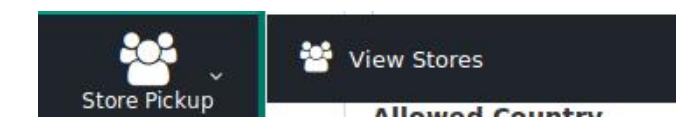

### 3. Click **View Stores**.

store 2

The **Your Stores** page appears as shown in the following figure:

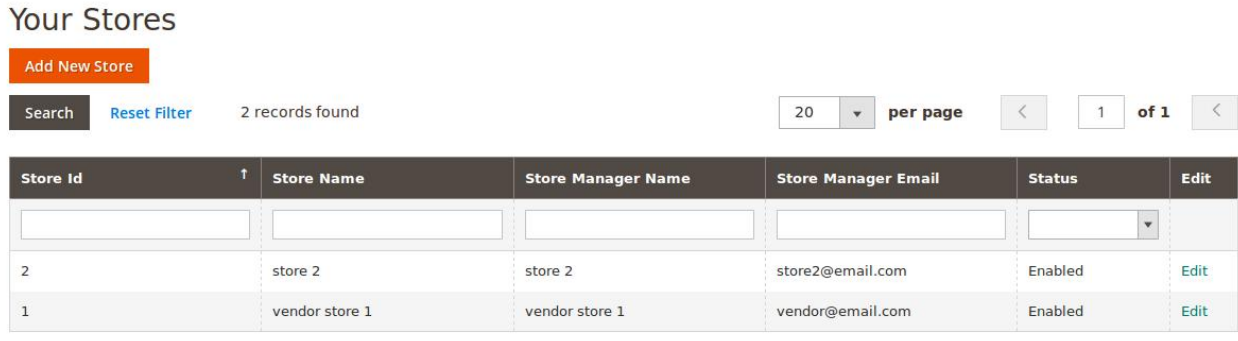

- 4. Scroll down to the required store to edit.
- 5. In the corresponding **Edit** column, click the **Edit** link.
	- The corresponding store edit page appears as shown in the following figure:

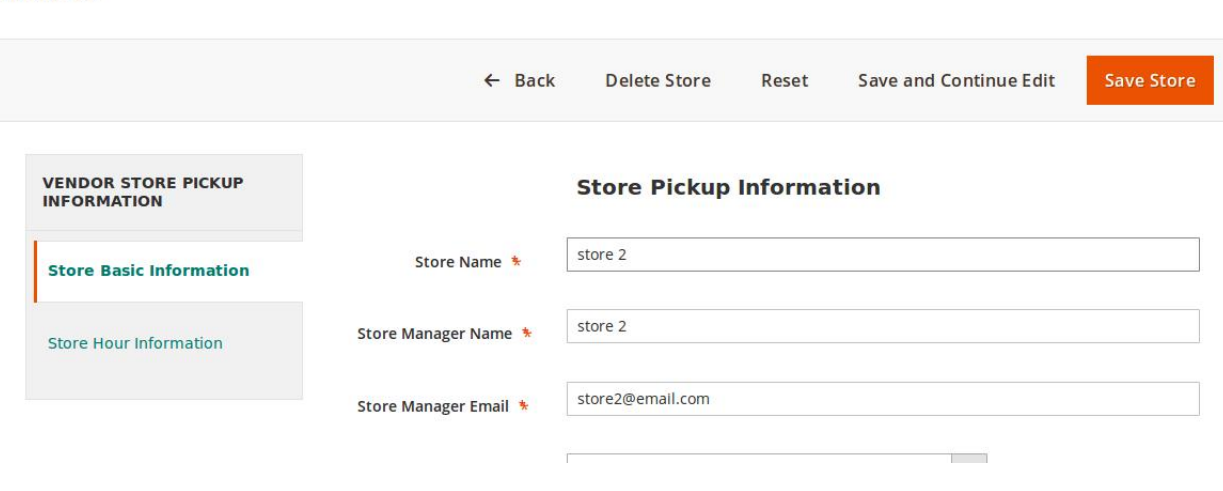

6. Make the required changes in the required fields, and then click the **Save Store** button. The changes are saved and a success message appears.

# **3.2.3. Delete the Store**

### **To delete the store**

- 1. Go to the **Vendor** panel.
- 2. On the left navigation bar, click the **Store Pickup** menu. The menu appears as shown in the following figure:

<span id="page-10-0"></span>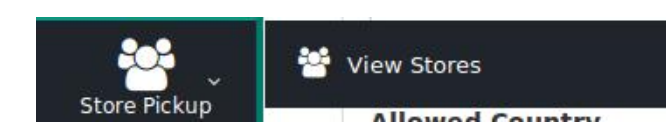

### 3. Click **View Stores**.

The **Your Stores** page appears as shown in the following figure:

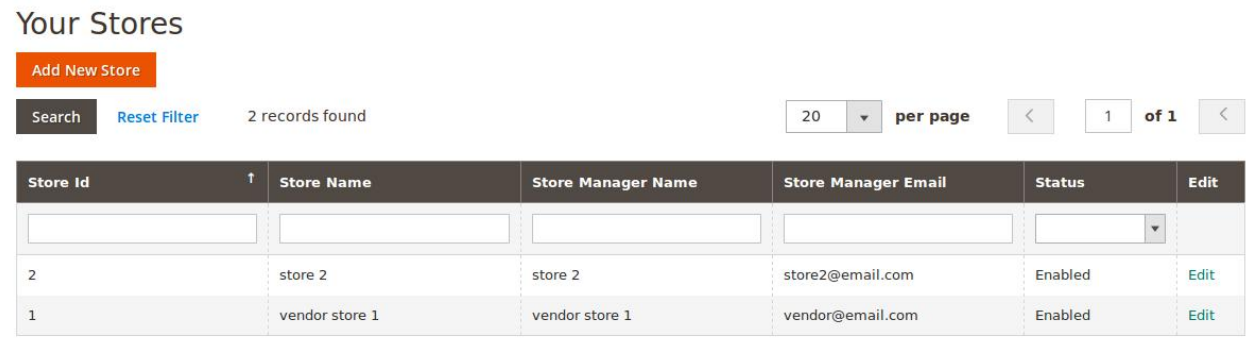

- 4. Scroll down to the required store to delete.
- 5. In the corresponding **Edit** column, click the **Edit** link. The corresponding store edit page appears as shown in the following figure:

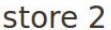

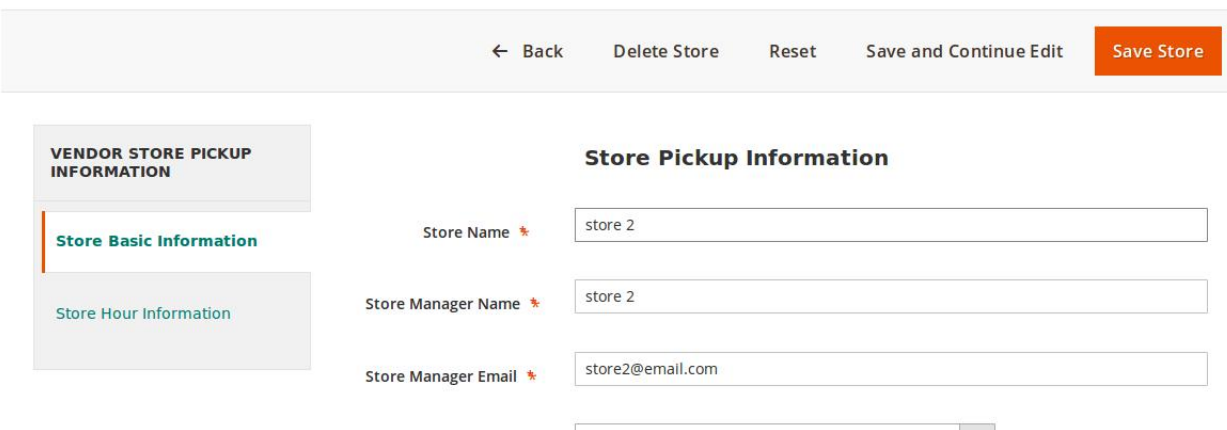

- 6. On the top navigation bar, click the **Delete Store** button.
	- A confirmation dialog box appears.
- 7. Click the **OK** button.

The store is deleted and removed from the store list displayed on the **Your Store** page. Also, a success message appears.

# **4. Front-End Panel**

Front-end users (customers) can search the store based on required country, state, and city. Thereafter, they can view the searched result on the Google Map. They can search and select the desired store pickup location to pick up their parcel from the nearest location without any hassle.

### <span id="page-11-0"></span>**Hence, the users have the following facilities:**

- View and Search the Specific Vendor Stores(https://docs.cedcommerce.com/magento-2/vendor-storepickup-magento-2-user-guide?section=view-the-specific-vendor-stores)
- Select the Required Store During Checkout(https://docs.cedcommerce.com/magento-2/vendor-storepickup-magento-2-user-guide?section=select-the-required-store-during-checkout)

# **4.1. View and Search the Specific Vendor Stores**

#### **To view the specific vendor stores**

1. Go to the front-end panel.

Welcome, ced! ced ced < CsMarketplace I am a Vendor Our Store Pickup Sign Out

2. On the top navigation bar, click the **CsMarketplace** menu.

All the available shops of various vendors appear as shown in the following figure:

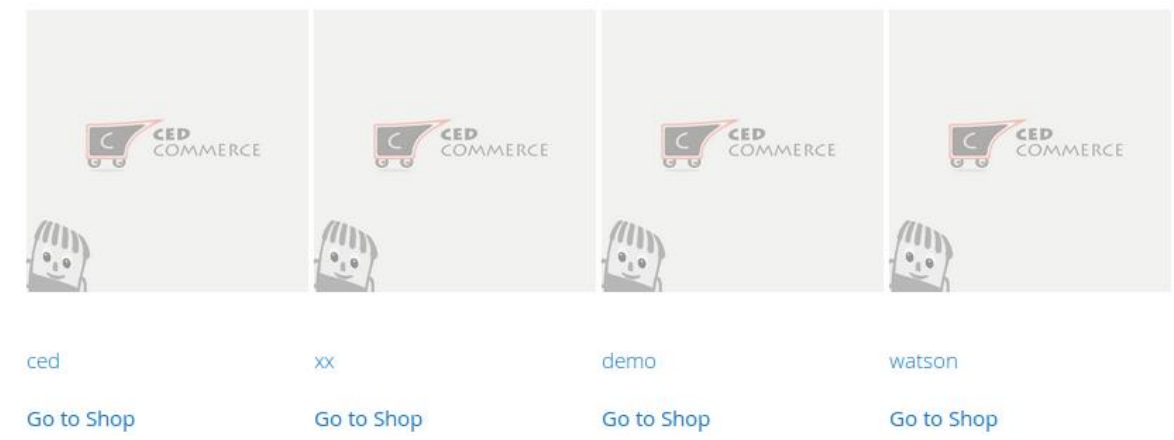

- 3. Move to the required vendor shop.
- 4. Click the corresponding **Go to Shop** link or the corresponding Vendor name link. For example, ced

The shop page of the selected vendor appears as shown in the following figure:

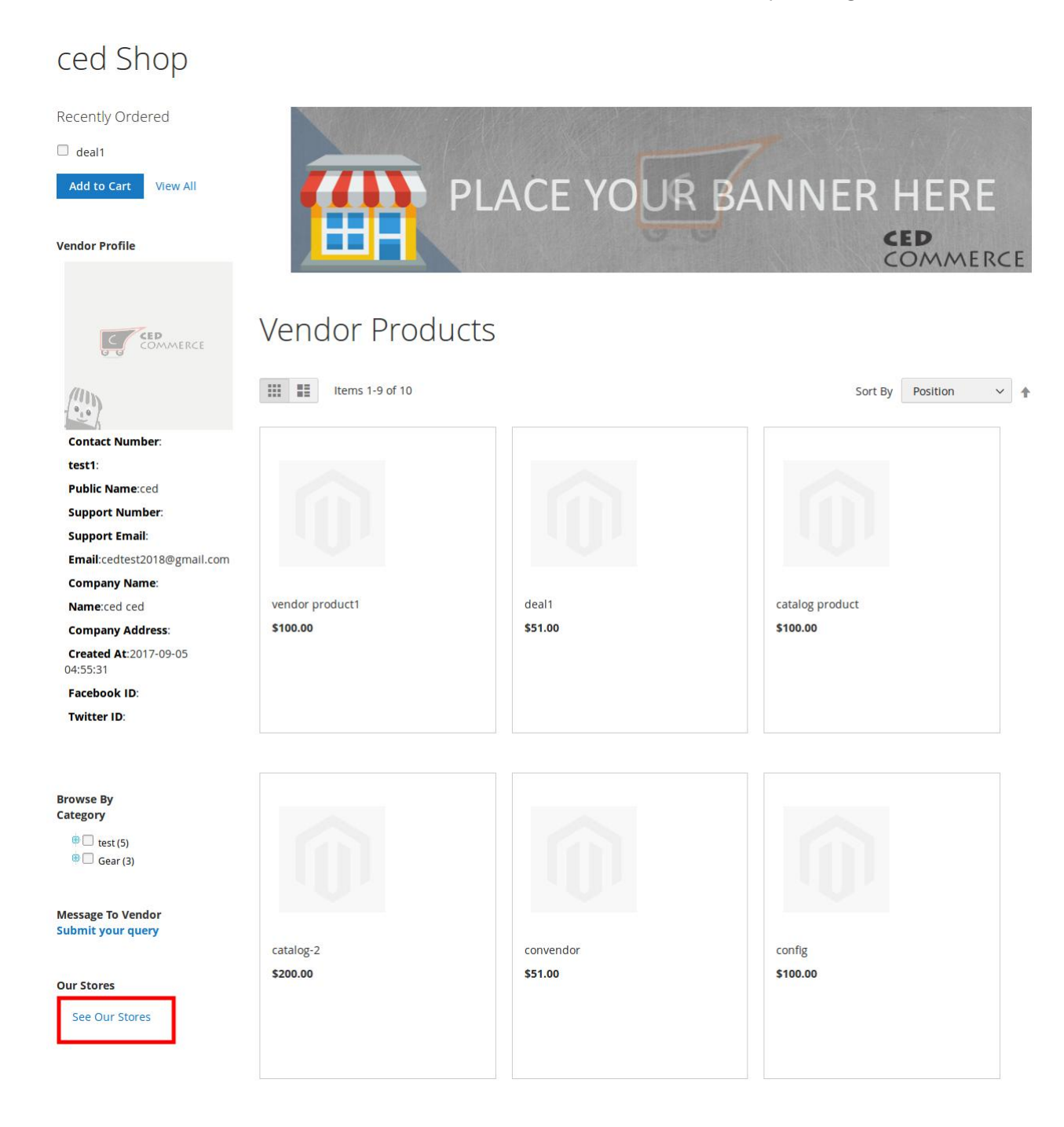

- 5. In the left panel, scroll down to the **Our Stores** section.
- 6. Under **Our Stores**, click the **See Our Stores** link.

The **Our Stores** page appears as shown in the following figure:

# **OUR STORES**

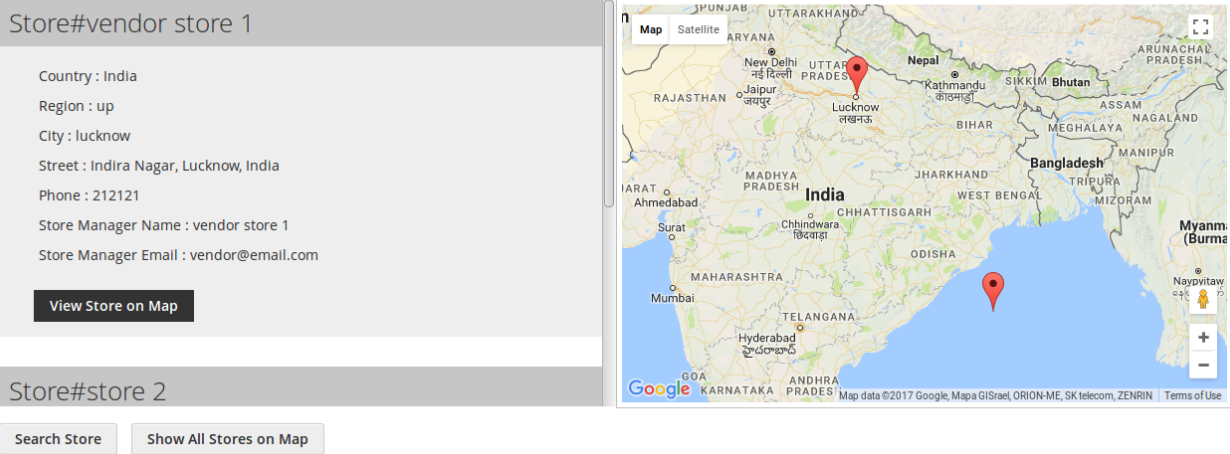

Once the Admin and Vendor enable the Store Pickup feature, the front-end users can view the details of the available stores under **OUR STORES**.

On this page, the users can perform the following tasks:

- **Search Store**: Click to search the required store.
- **Show All Stores on Map**: Click to view all stores on the Google map displayed on the right side.

#### **To search the required store**

1. Click the **Search Store** button.

The **Search Store** dialog box appears as shown in the following figure:

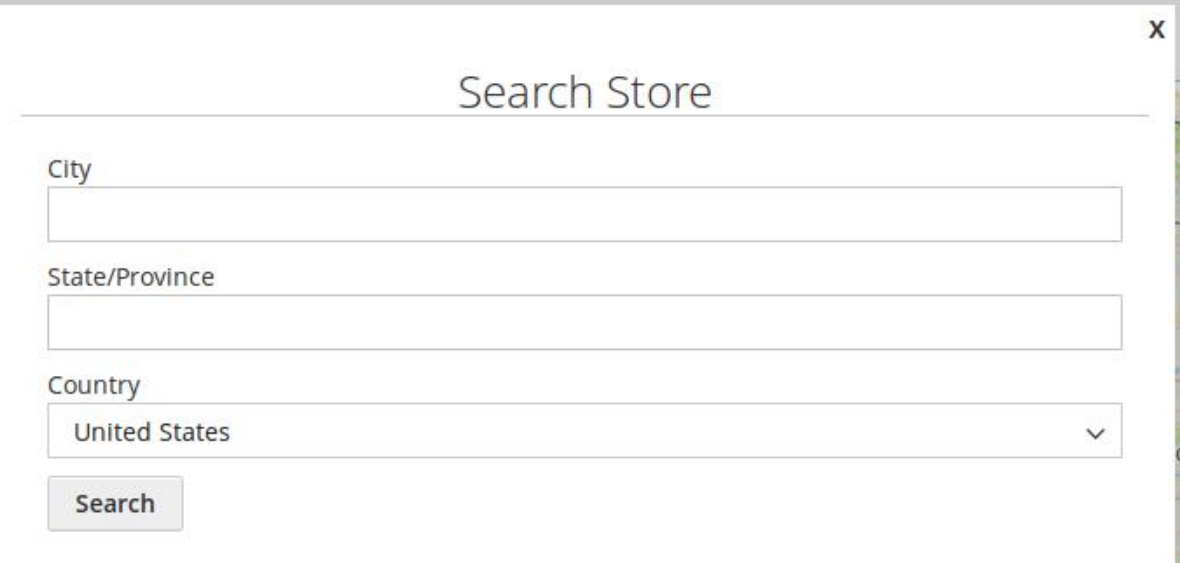

- 2. Enter the required search criteria in the required fields.
- 3. Click the **Search** button.

The store locations based on the result are listed under **OUR STORES** and also located on the Google map.

# <span id="page-14-0"></span>**4.2. Select the Required Store During Checkout**

# **To select the required store during checkout**

- 1. Go to the product page.
- 2. Move cursor over the required product.

The **Add to Cart** button appears and the product display appears as shown in the following figure:

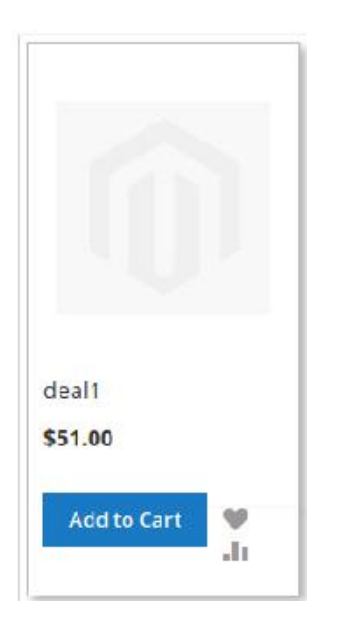

3. Click the **Add to Cart** button.

The selected product is added to the cart.

4. Click the **Cart**

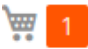

icon.

The **GO TO CHECKOUT** dialog box appears as shown in the following figure**:**

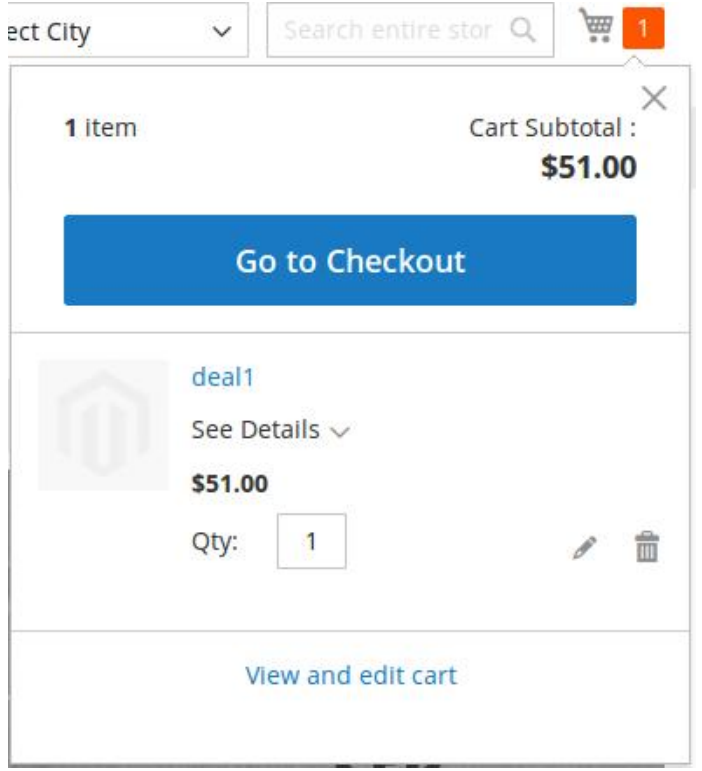

5. Click the **Go to Checkout** button.

The page appears as shown in the following figure:

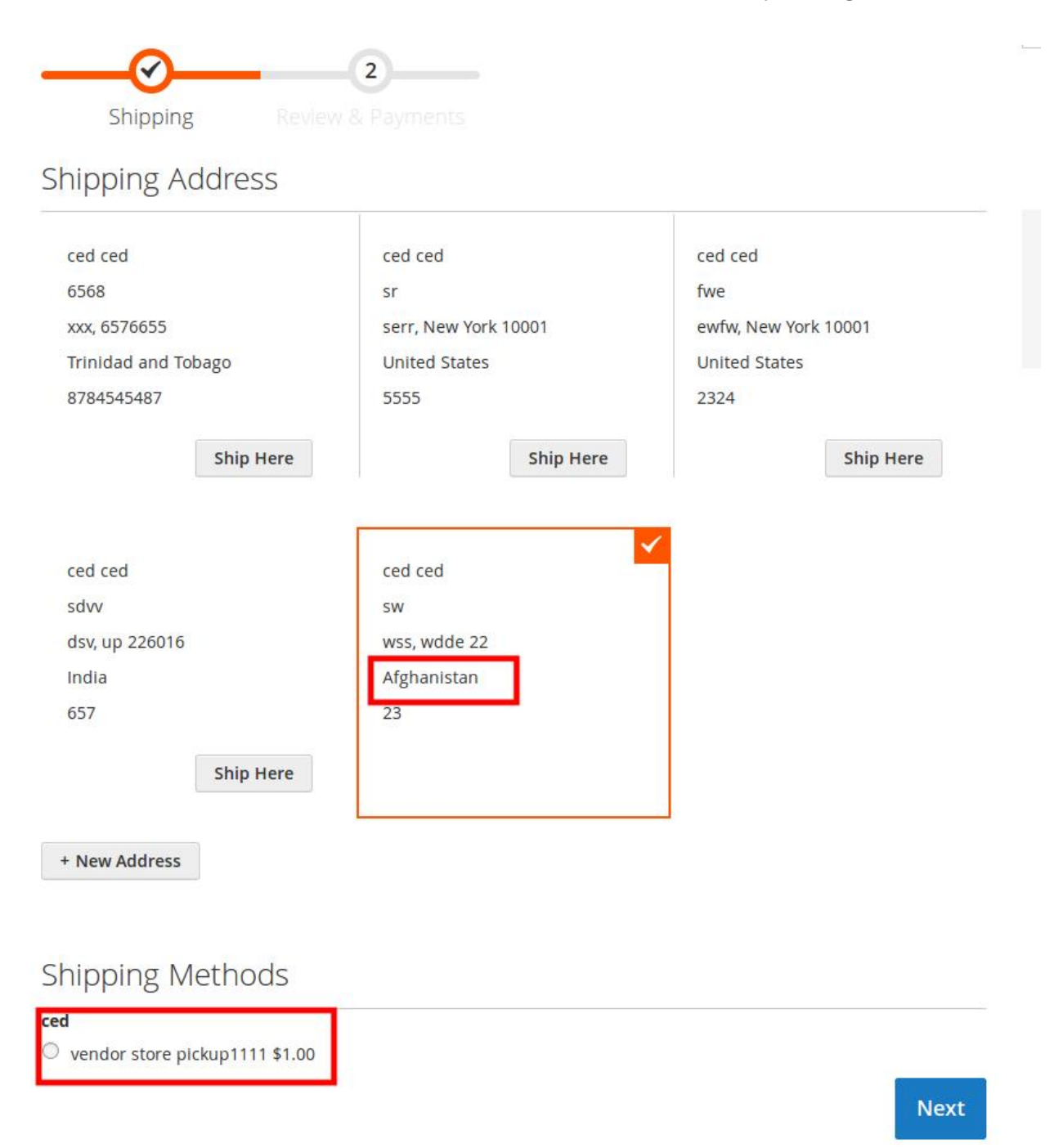

Based on the selected Shipping Address, the associated shipping Methods appear under the **Shipping Methods** section.

**Note**: Only if the Country in the selected address is associated with the Store Pickup shipping method, the Method Name given by the vendor appears along with the Vendor name under the **Shipping Methods** section.

6. Click to select the provided vendor store pickup method name.

The section appears as shown in the following figure:

# **Shipping Methods**

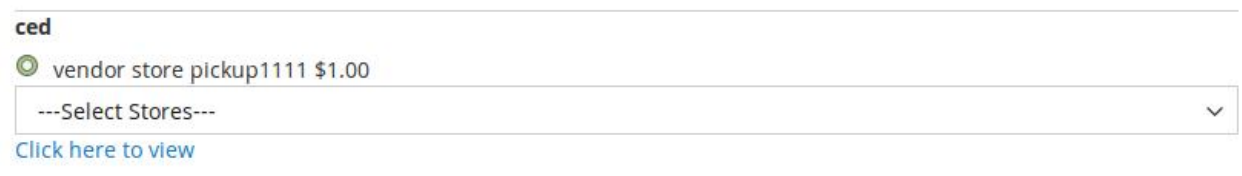

### 7. In the **Select Stores** list, select the required store.

### OR

Click the **Click here to view** link. The Google map appears.

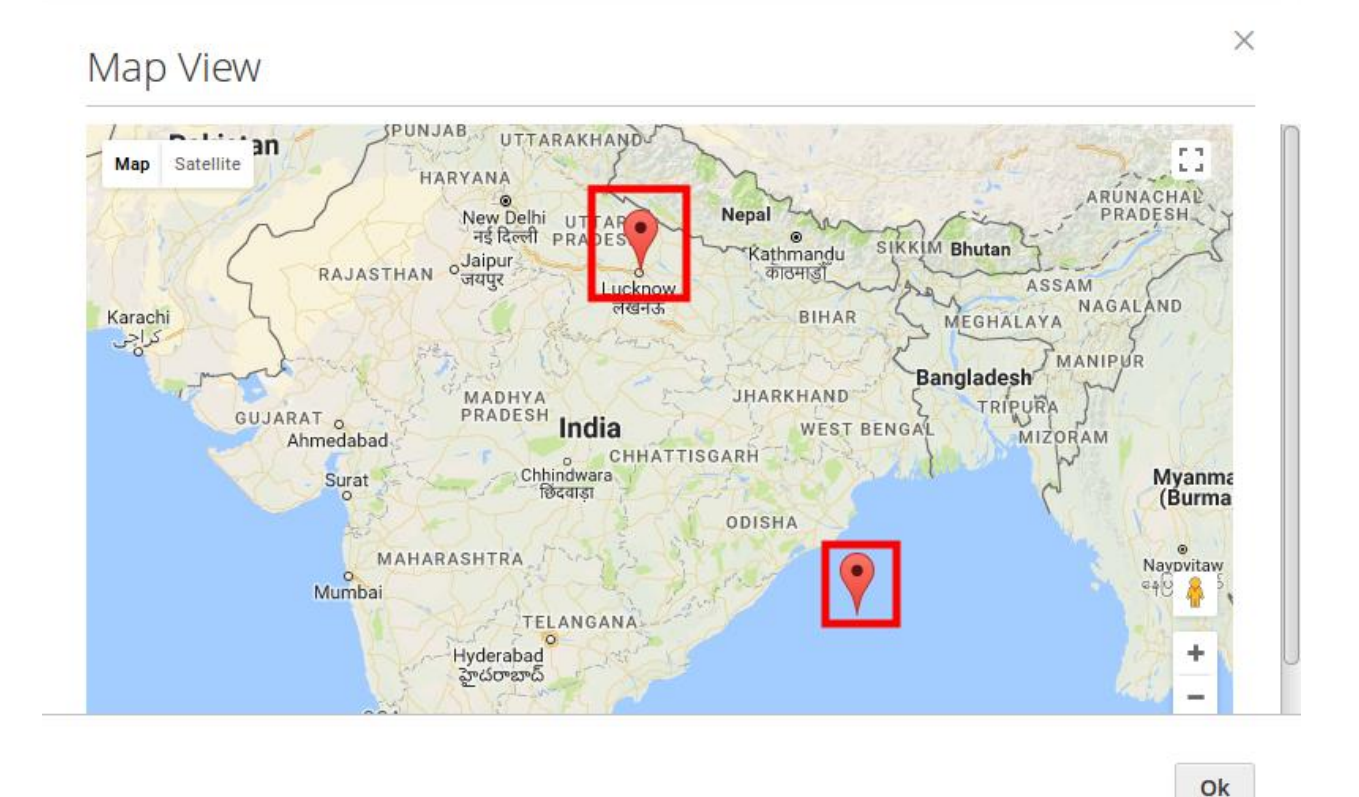

Click the required store location and then click the **OK** button.

The selected store appears in the **Select Stores** list and the store details appear below as shown in the following figure:

# Shipping Methods

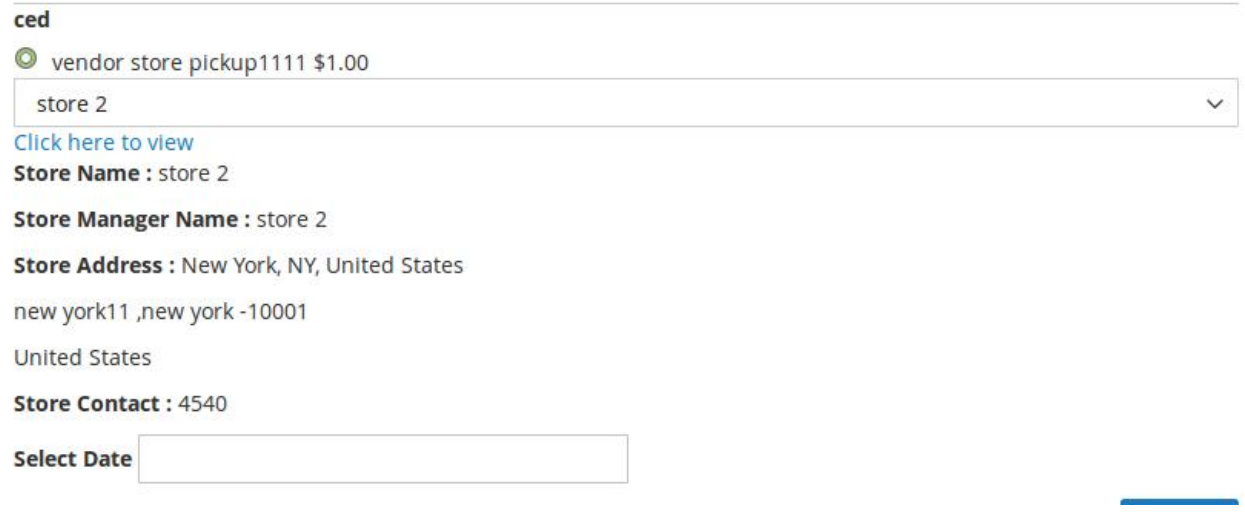

8. In the **Select Date** box, click to select the suitable date.

A calendar appears, select the required date. If the store is opened on the selected date then the date appears in the **Select Date** box.

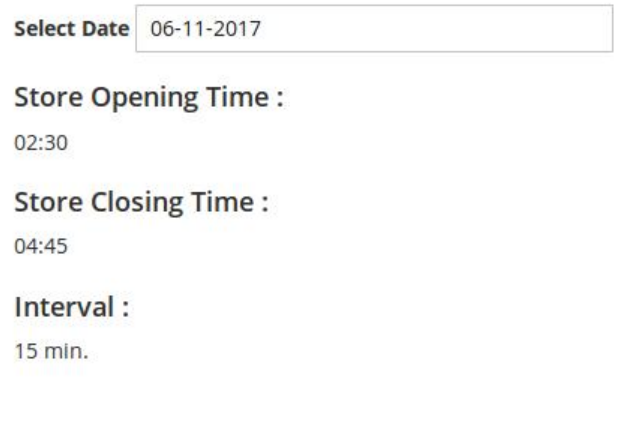

**Next** 

The Store Opening time, Closing time, and the Interval appears.

9. Click the **Next** button, and then click the **Place Order** button. The order is placed.